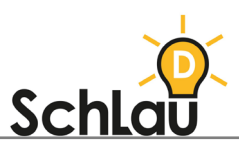

## **LOGINEO NRW MESSENGER** INFORMATIONEN FÜR ELTERN

**Hinweis für Lehrkräfte:**

**Folgend haben wir Ihnen alle Informationen zusammengestellt, die Sie den Eltern zur Nutzung des Lernmanagementsystems als Hilfe zukommen lassen können. Gerne können Sie diese Informationen individualisieren, indem Sie ULRs und Kennwörter einfügen, bestimmte Textblöcke nach Ihren Präferenzen verändern, hinzufügen oder löschen (so wie diesen Hinweis).** 

Liebe Eltern,

wir nutzen das Lernmanagementsystem (*LMS*) *LOGINEO NRW*, um den Unterricht für Ihre Kinder so gewinnbringend wie möglich zu gestalten. *LOGINEO NRW Messenger* unterstützt insbesondere die digitale Kommunikation. Über eine schnelle und sichere Weise kann sich Ihr Kind mit Lehrerinnen und Lehrern oder Schülerinnen und Schülern austauschen. Dieser Austausch muss nicht nur über Textnachrichten erfolgen, sondern optional auch per Videokonferenz. *LOGINEO NRW Messenger* bietet uns demnach die Möglichkeit, entweder über den Browser oder über eine App schnelle und individuelle Rückmeldungen zu geben.

Im Folgenden erfahren Sie, wie Sie Ihr Kind einloggen können und welche Anwendungsmöglichkeiten der Messenger bereithält.

Viele Grüße

## INSTALLATIONSANLEITUNG UND LOGIN

Um mit dem Messenger arbeiten zu können, muss Ihr Kind zunächst angemeldet werden. Ihr Kind kann die Plattform über vier verschiedene Wege nutzen. Bei allen benötigen Sie einen Nutzernamen und ein einmaliges Passwort. Der Nutzername lautet: *[hier Nutzername eintragen, welche Lehrkräfte vom Administrierenden erhalten haben]*.

Das Kennwort zur ersten Anmeldung lautet: *[hier Kennwort eintragen, welche Lehrkräfte vom Administrierenden erhalten haben]*.

Über diese Links gelangen Sie zu den Anleitungsvideos:

- Anmeldung über App für Android:  $\bigoplus$ [www.youtube.com/watch?v=AaMob5U9ric](http://www.youtube.com/watch?v=AaMob5U9ric)
- Anmeldung über App für iOS: [www.youtube.com/watch?v=hlMCXZOoO8c](http://www.youtube.com/watch?v=hlMCXZOoO8c)

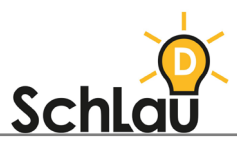

- Anmeldung über App für den Desktop: [www.youtube.com/watch?v=R5MsOpJpcTE](http://www.youtube.com/watch?v=R5MsOpJpcTE)
- Anmeldung über Webbrowser: [www.youtube.com/watch?v=Hhd86w5uhQw](http://www.youtube.com/watch?v=Hhd86w5uhQw)

## VERSCHLÜSSELUNG

Schlüsselsicherung einrichten:

• Man kann die Chats verschlüsseln, um Ihr Kind und andere zu schützen. Dadurch werden Chatnachrichten und Chaträume unkenntlich gemacht und sicher in einem Schlüsselserver aufbewahrt. Ohne diese Schlüsselsicherung können ältere Nachrichten nicht mehr gelesen werden. Wie Sie die Schlüsselsicherung einrichten, erfahren Sie unter diesem Link: [www.youtube.com/watch?v=PJ37u9-EtSI](http://www.youtube.com/watch?v=PJ37u9-EtSI)

Cross-Signing

• Beim Cross-Signing werden mehrere Geräte in einem Gerätepool vereint. So haben alle Geräte Zugriff auf die Chatnachrichten und -räume der Nutzerin oder des Nutzers. Wenn sich Ihr Kind beispielsweise mit einem anderen Gerät in den Messenger eingeloggt hat als sonst, weiß der Messenger nicht, dass es tatsächlich Ihr Kind ist. Deshalb gilt dies nun zu überprüfen. Wie Sie das Cross-Signing einrichten, erfahren Sie unter folgendem Link: [www.youtube.com/watch?v=mWek7oc3GrA](http://www.youtube.com/watch?v=mWek7oc3GrA)

## FUNKTIONEN

Logout:

• Um Ihr Kind richtig abzumelden, klicken Sie links auf die verschiebbare Navigationsleiste. Dann öffnet sich ein kleines Fenster. Klicken Sie nun auf das Kreuz. Der Logout kann einige Minuten dauern. Schließen Sie das Fenster erst, wenn Ihr Kind vollständig abgemeldet ist.

Nachrichten schreiben:

- Um eine Nachricht an jemanden zu schreiben, muss man auf der Startseite auf das + bei "Direkte Nachrichten" klicken.
- Als nächstes geht eine Suchleiste auf. Hier gibt man die Person ein, an die Ihr Kind eine Nachricht senden möchte. Dann klickt man auf die Schaltfläche "Los". Unter "Vorschläge" finden Sie dann die gesuchte Person. Klicken Sie auf den Namen. Nun kann Ihr Kind mit der gewünschten Person schreiben. Hinweis: Man kann die Person nur finden, wenn diese bereits als Nutzerin oder Nutzer registriert ist.

Raum betreten:

- Um einen Raum zu betreten, klickt man oben links auf "Erkunde".
- In der Suchleiste wird die ID eingegeben, die Sie z.B. von Ihrem Admin erhalten haben. Klicken Sie dann auf "Betreten".
- ID: [*hier ID eintragen*]

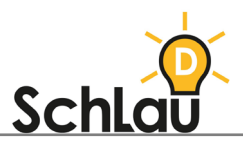

Nachrichten bearbeiten:

• Wenn Ihr Kind eine Nachricht verfasst hat, besteht die Möglichkeit, diese zu verändern. Dafür geht man mit dem Mauszeiger über die Nachricht, die umformuliert werden soll. An der rechten oberen Ecke der Nachricht erscheint dann ein Nachrichtenmenü. Klicken Sie auf das Stift-Symbol. Nun kann Ihr Kind die Nachricht umformulieren und anschließend auf den grünen Button "Speichern" klicken.

Auf eigene oder andere Beiträge antworten:

• Um auf eine Nachricht zu antworten, öffnet man das Nachrichtenmenü (siehe "Nachrichten bearbeiten") und klickt auf das Pfeil-Symbol. Ihr Kind kann nun eine Nachricht schreiben, die als Antwort auf die vorherige angezeigt wird.

Nachrichten weiterleiten:

- Um eine Nachricht weiterzuleiten, öffnet man hierfür das Nachrichtenmenü (siehe "Nachrichten bearbeiten") und klickt auf die drei Punkte, um das Untermenü zu öffnen. Dort klickt man auf "Nachricht weiterleiten".
- Nun wird man aufgefordert einen Raum zu wählen, an den die Nachricht weitergeleitet werden soll. Dazu klickt man oben links in der Raumübersicht den gewünschten Raum an. Die Nachricht wird dann automatisch weitergeleitet.

Nachrichten teilen:

- Um eine Nachricht zu teilen, klickt man auf das Nachrichtenmenü (siehe "Nachrichten bearbeiten"). Im Untermenü klickt man anschließend auf "Teile Nachricht".
- Nun öffnet sich ein Fenster. Hier hat Ihr Kind drei Möglichkeiten die Nachricht zu teilen. Eine Möglichkeit ist, den Link zur Nachricht zu kopieren. Man kann aber auch den QR-Code kopieren, der zur jeweiligen Nachricht führt. Die letzte Möglichkeit ist, die Nachricht mithilfe der Buttons direkt zu einer anderen Social Media-Applikation weiterzuleiten.

Dateien hochladen:

- Der Messenger verfügt über die Möglichkeit, Dateien (Videos, Bilder, Textdokumente) hochzuladen. So können z.B. bearbeitete Arbeitsblätter der Lehrkraft übermittelt werden.
- Dafür klickt man in den Chat, in den Ihr Kind eine Datei hochladen möchte. Unten rechts findet man dann ein Büroklammer-Symbol. Klicken Sie darauf.
- Nun öffnet sich der Dateimanager Ihres Betriebssystems. Wählen Sie die Datei aus, die Ihr Kind in den Messenger hochladen möchte. Anschließend klickt man unten rechts im Fenster auf "Öffnen". Im Anschluss wird um eine Bestätigung gebeten, indem man auf den grünen Button "Hochladen" klickt.
- Die Datei wird nun im Chat als grüner Link dargestellt. Bei Bild- und Videodateien gibt es eine Vorschau, die angezeigt wird. Durch das Anklicken des Links wird die Datei heruntergeladen.

Videokonferenzen:

Ihr Kind kann der Konferenz über den grünen Button "Join Conference" beitreten.

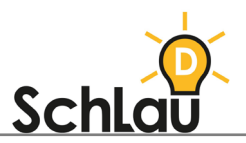

• Hinweis: Eine Videokonferenz kann nur von einer Lehrkraft und nur über den Browser und der Desktop-App gestartet werden. Der Messenger funktioniert am besten mit dem Browser "Chrome" oder auf "Chromium" basierenden Browsern wie "Microsoft Edge" und "Opera". Andere Browser, wie z.B. "Internet Explorer" und ältere Versionen von "Edge" werden gar nicht oder nur teilweise unterstützt.